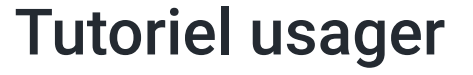

Ce tutoriel détaille les étapes de dépôt d'un dossier sur demarches-simplifiees.fr par un usager.

#### Version vidéo

<u> 1980 - Johann Barbara, martxa a</u> 07:01

# 1. Accéder à la procédure pour le dépôt d'un dossier sur demarches-simplifiees.fr

Accéder au lien vers la procédure :

Un lien vers la démarche est mis à disposition sur le site web de l'administration concernée.

Ce lien renvoi vers une page de connexion demarches-simplifiees.fr similaire à l'exemple cidessous :

demarches-simplifiees.fr

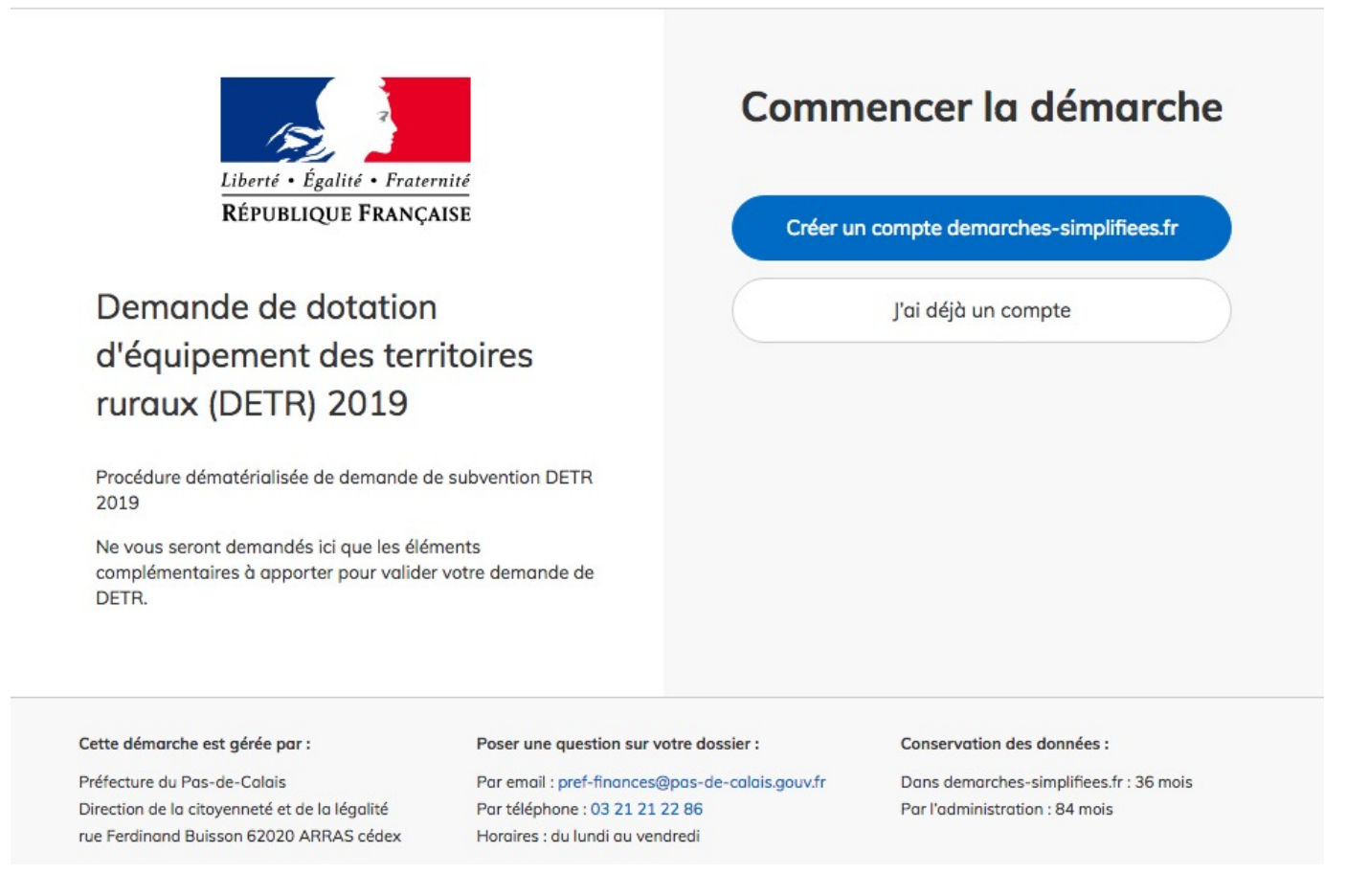

#### Se connecter à demarches-simplifiees.fr :  $\bullet$

Il existe 3 cas de connexion pour accéder à la procédure sur demarches-simplifiees.fr :

- L'usager possède déjà un compte demarches-simplifiees.fr : cliquer sur «J'ai déjà un compte» puis rentrer l'email et le mot de passe de connexion
- L'usager se connecte pour la première fois sur demarches-simplifiees.fr et ne possède pas de compte: cliquer sur le bouton « Créer un compte », rentrer un email, choisir un mot de passe et cliquer sur « se connecter ».
- L'usager possède un compte France Connect : cliquer sur le bouton « France Connect », choisir un compte de connexion en cliquant sur un des boutons (La Poste, Amelie, etc), rentrer les identifiants liés au compte sélectionné. La redirection vers demarchessimplifiees.fr est automatique.

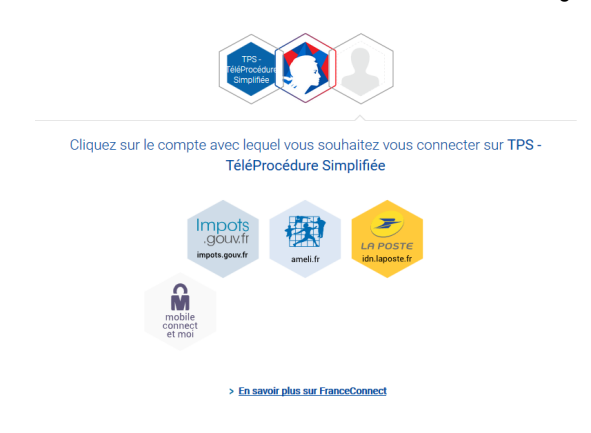

### 2. Déposer un dossier

Les champs à côté desquels figure un astérisque sont obligatoires (cf. exemple ci-dessous).

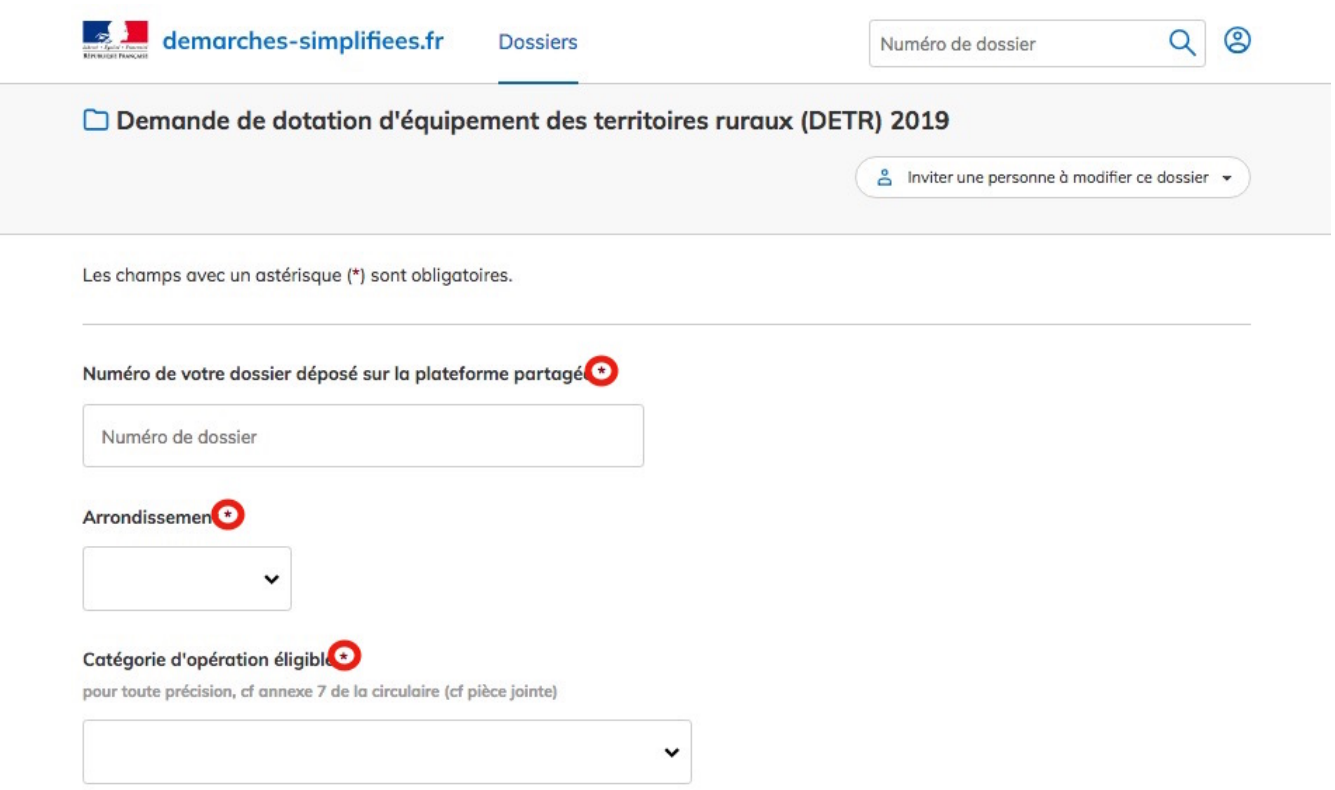

Le formulaire peut être adressé à deux types d'usagers: Une entreprise/un organisme possédant un numéro SIRET ou une personne physique

Une entreprise ou un organisme possédant un numéro SIRET :

La première information demandée est le numéro SIRET permettant de récupérer des informations juridiques et financières auprès de l'Insee et d'Infogreffe.

 $\mathbf{A}$ 

demarches-simplifiees.fr **Dossiers** 

Numéro de dossier

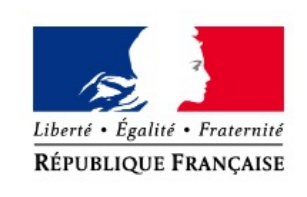

Demande de dotation d'équipement des territoires ruraux (DETR) 2019

Procédure dématérialisée de demande de subvention DETR 2019

Ne vous seront demandés ici que les éléments complémentaires à apporter pour valider votre demande de DETR.

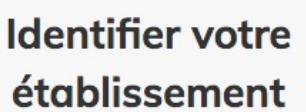

 $Q$   $\circledcirc$ 

Merci de remplir le numéro de SIRET de votre entreprise, administration ou association pour commencer la démarche.

Valider

Numéro SIRET à 14 chiffres

Après avoir rentré le numéro Siret et cliqué sur le bouton « valider », un récapitulatif des informations récupérées est présenté.

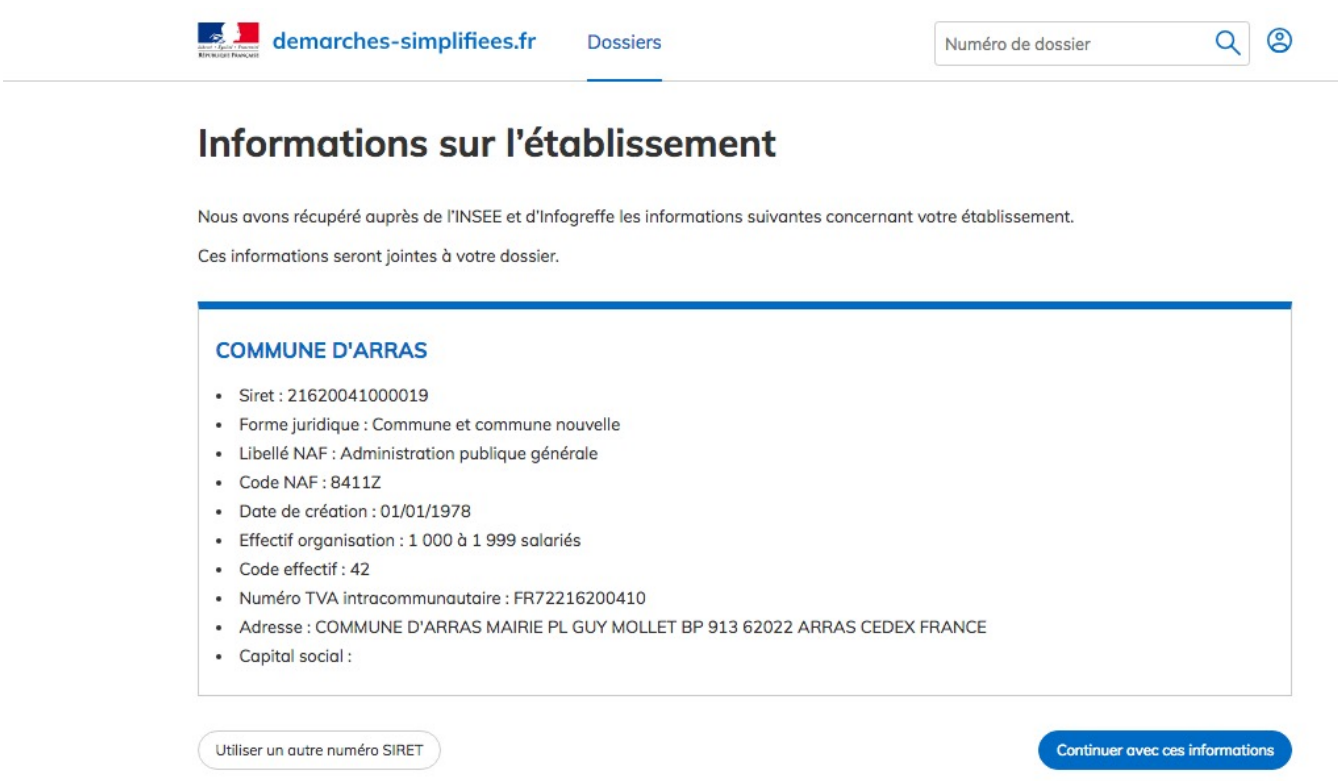

Une fois les informations relatives à l'établissement vérifiées, cliquer sur le bouton "continuer avec ces informations".

Une personne physique :

Les premières informations demandées sont la civilité, le nom, le prénom et la date de naissance de l'usager.

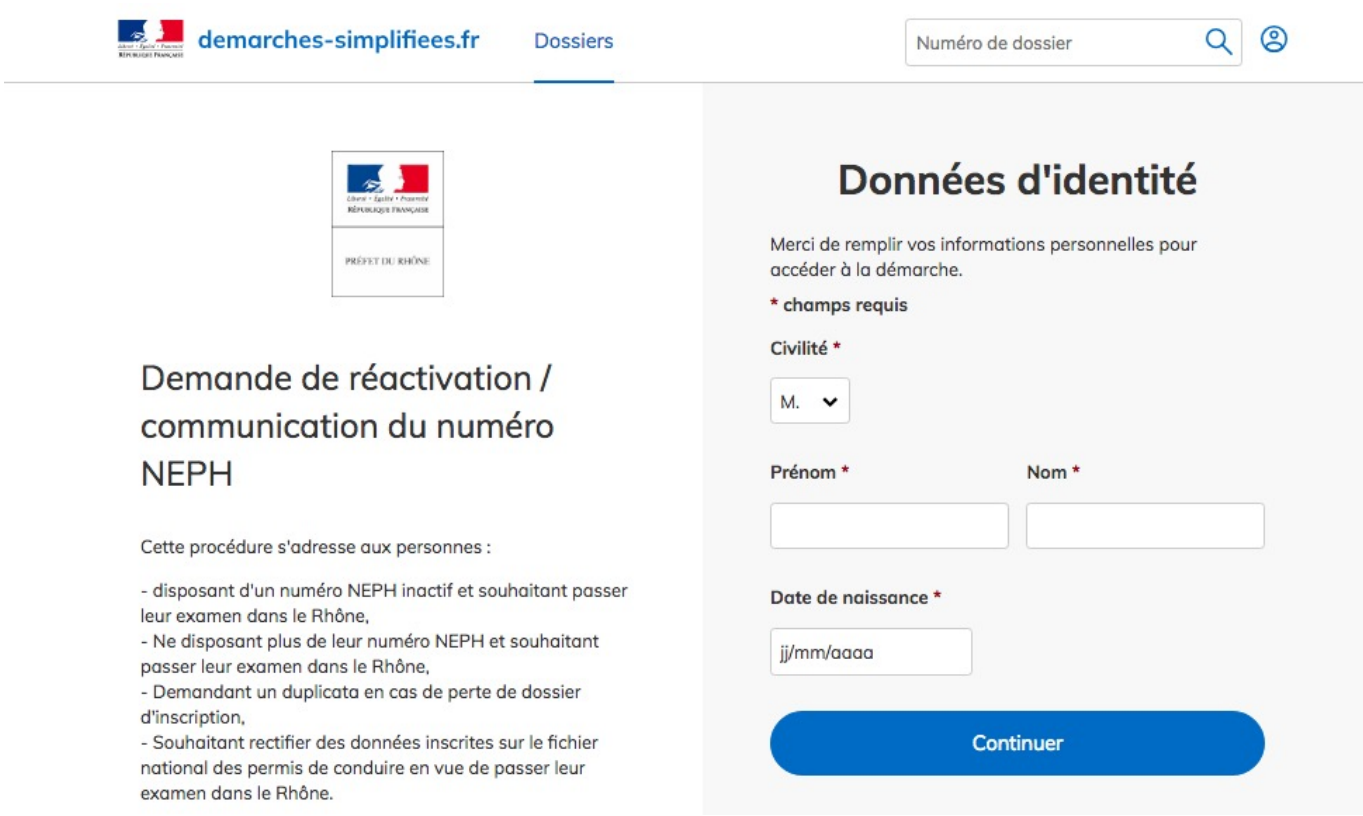

Déposer un document en pièce-jointe :

Le dépôt du dossier peut nécessiter l'ajout de pièces-jointes afin de fournir des documents justificatifs.

Pour chaque document demandé, cliquer sur parcourir, sélectionner un fichier puis cliquer sur ouvrir. Le nom du fichier sélectionné apparait à côté du bouton "Parcourir", la pièce est alors enregistrées.

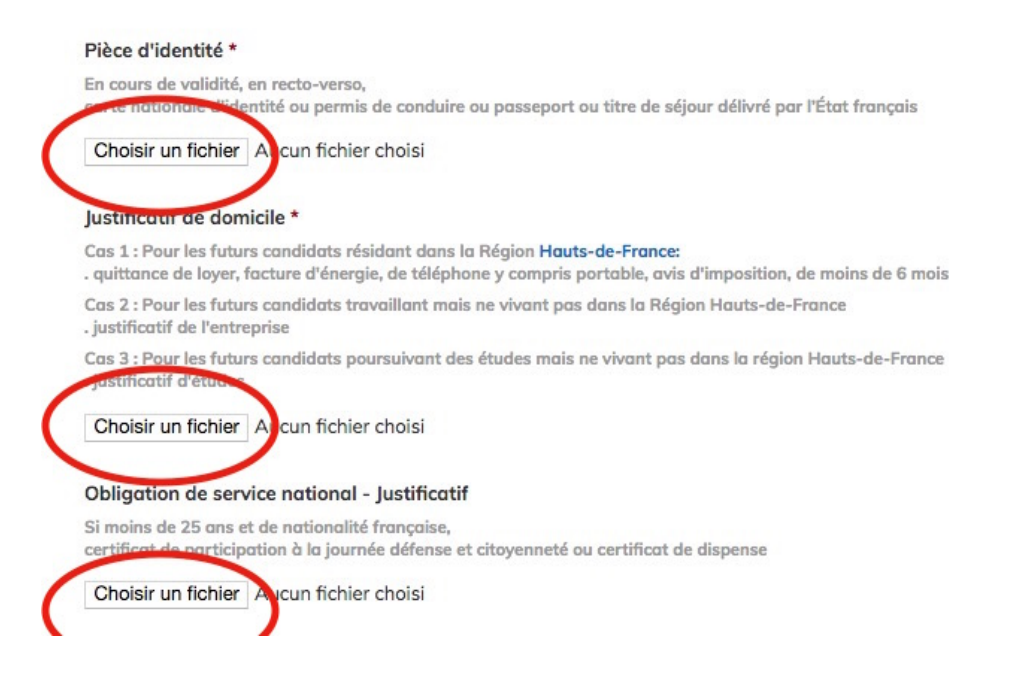

Le dépôt du dossier peut nécessiter de remplir un document vierge annexe au formulaire. Le document vierge est disponible dans la section « Pièces-jointes ». Cliquer sur le lien en bleu, télécharger le fichier, remplir le document puis l'ajouter en pièce-jointe dans le dossier demarches-simplifiees.fr.

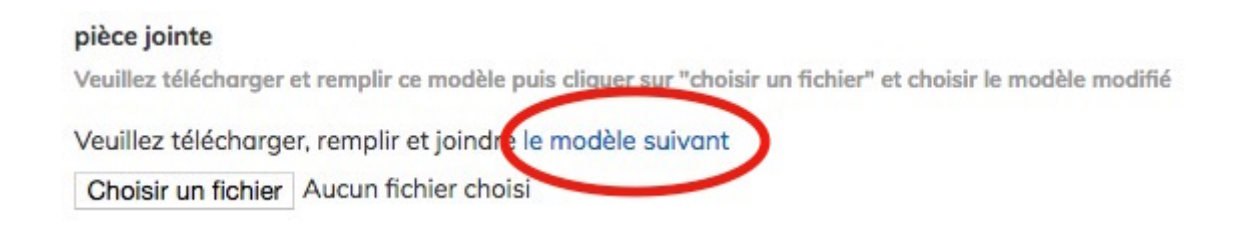

La capacité maximale d'ajout de pièce-jointe est de 20 Mo au total par enregistrement. Si l'ensemble des pièces-jointe dépasse 20 Mo au moment de cliquer sur le bouton « enregistrer », ajouter les pièces jointes une par une et cliquer sur enregistrer à chaque ajout de pièce.

Formats de pièces-jointes acceptés : .pdf, .doc, .docx, .xls, .xlsx, .cvs, .ppt, .pptx, .odt, .ods, .odp, .jpg, .jpeg, .png

#### Enregistrer le dossier en brouillon :

A tout moment le dossier peut être enregistré en brouillon. Le mode brouillon permet d'enregistrer les informations renseignées dans le formulaire sans qu'il ne soit visible par le services instructeur. Le brouillon est accessible et peut être complété à tout moment.

Soumettre le dossier :

Une fois le dossier complété, cliquer sur le bouton «soumettre mon dossier» afin de le transmettre au service instructeur.

Le dossier passe alors du statut «brouillon» au statut « en construction ». Il est visible par l'administration mais reste modifiable.

## 3. Accéder au suivi de ma démarche

Toutes les démarches effectuées avec demarches-simplifiees.fr sont consultables à tout moment en se connectant sur [https://www.demarches-simplifiees.fr](https://www.demarches-simplifiees.fr/) avec l'email et le mot de passe de connexion.

Une fois connecté l'usager accède directement à ses dossiers « en construction » et peut consulter ses dossiers classés par état comme suit :

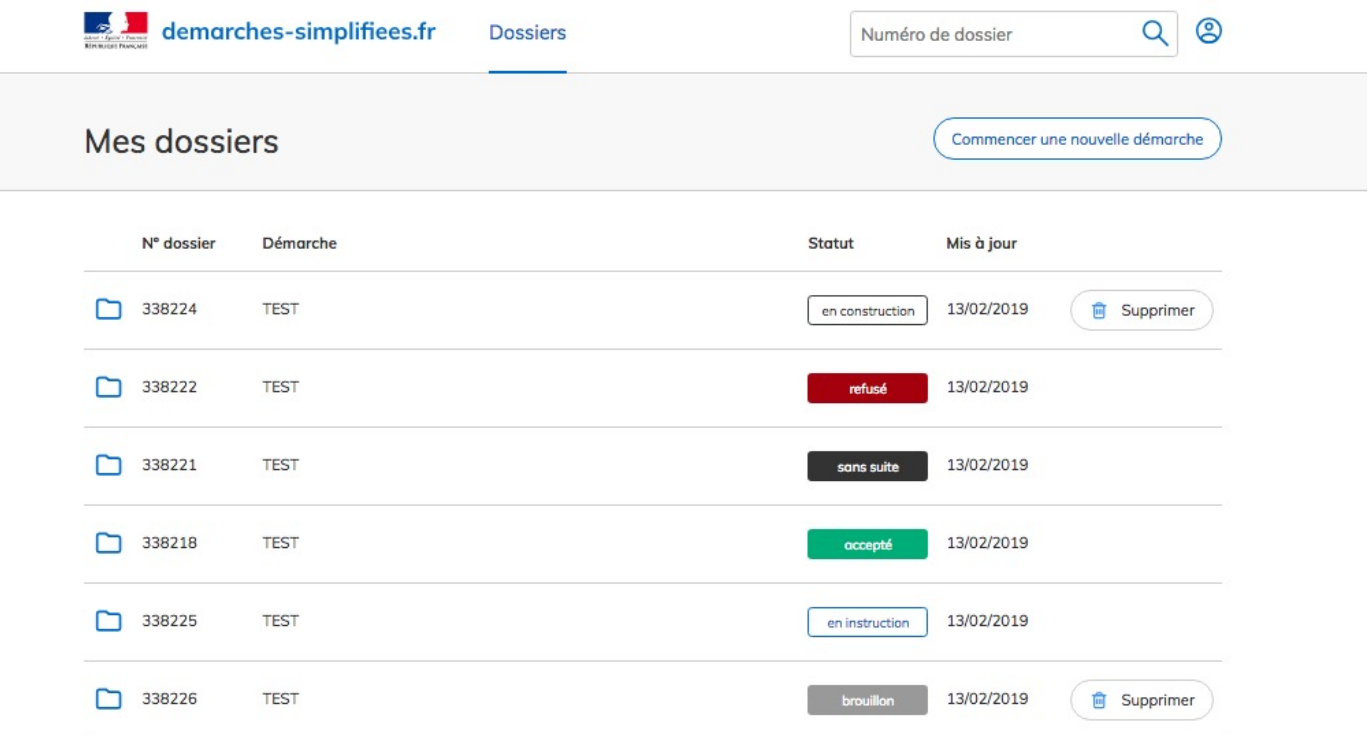

- Brouillons :
	- Dossier modifiable ou complétable
	- Dossier invisible au service instructeur
- En construction :
	- Dossier dit « en construction » lorsque le brouillon a été soumis. Il est alors consultable par le service instructeur.
	- Dossier modifiable ou complétable:

Pour modifier le dossier:

- s'il est en brouillon, le formulaire peut être modifié en cliquant sur le dossier
- s'il est en construction, le dossier peut être modifié en allant dans l'onglet "Demande" puis en cliquant sur "Modifier le dossier"

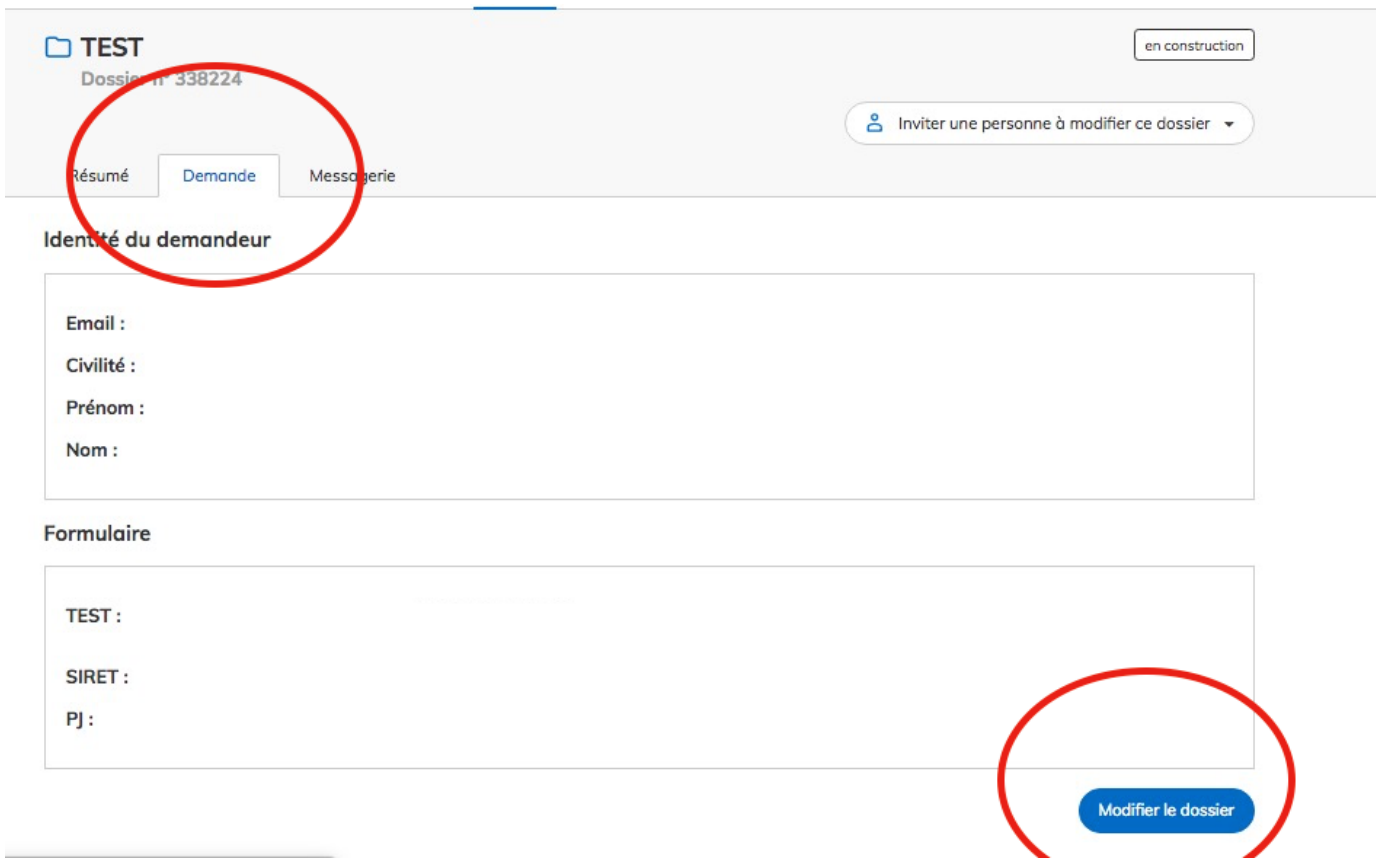

- Messagerie :

Un fil de messagerie est accessible en haut de page afin d'échanger avec le service instructeur.

Cliquer sur « envoyer un message » puis, après avoir saisi le corps du texte, cliquer sur le bouton « envoyer ».

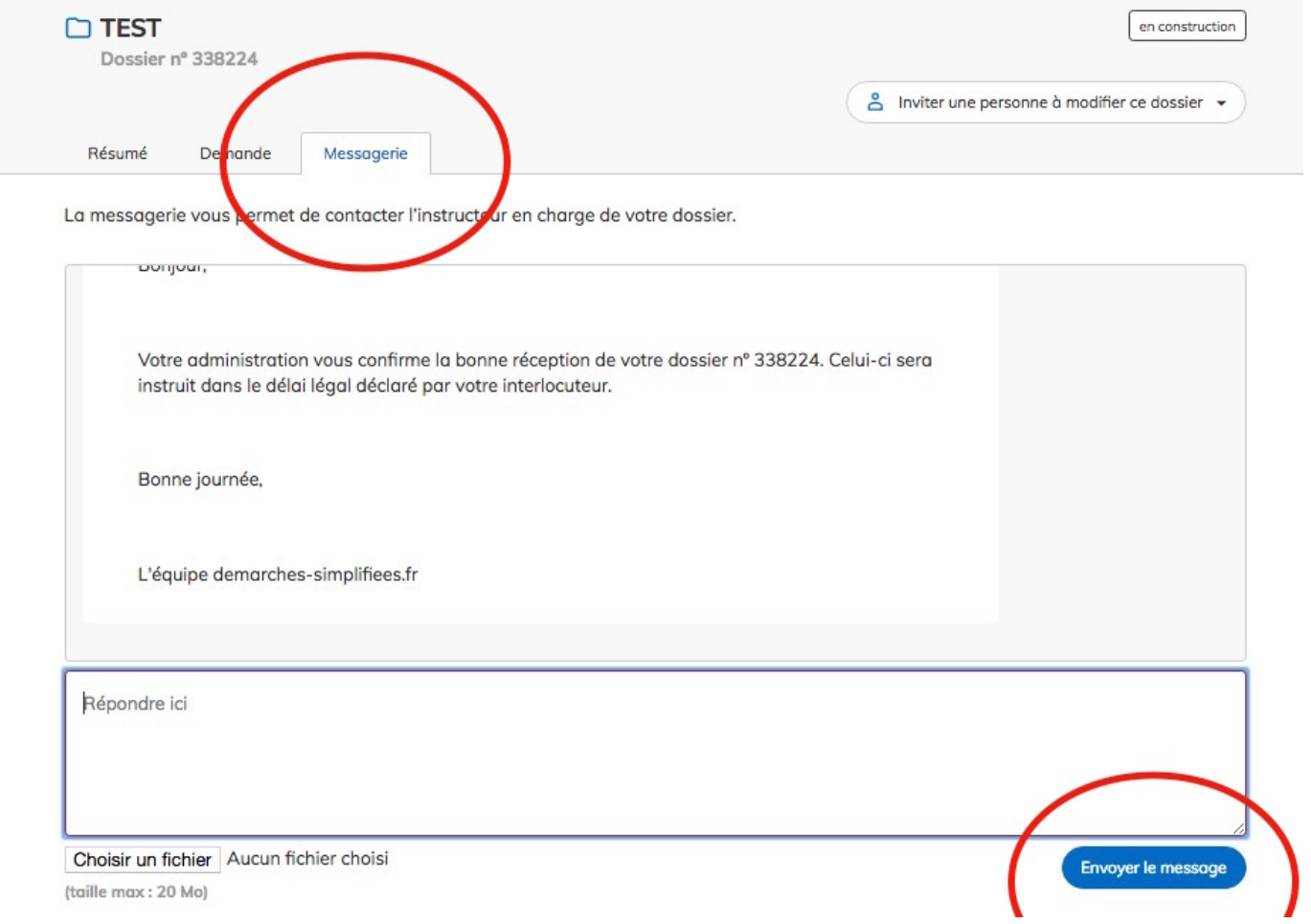

Possibilité de joindre un fichier au message (max 20 Mo) en cliquant sur « parcourir ».

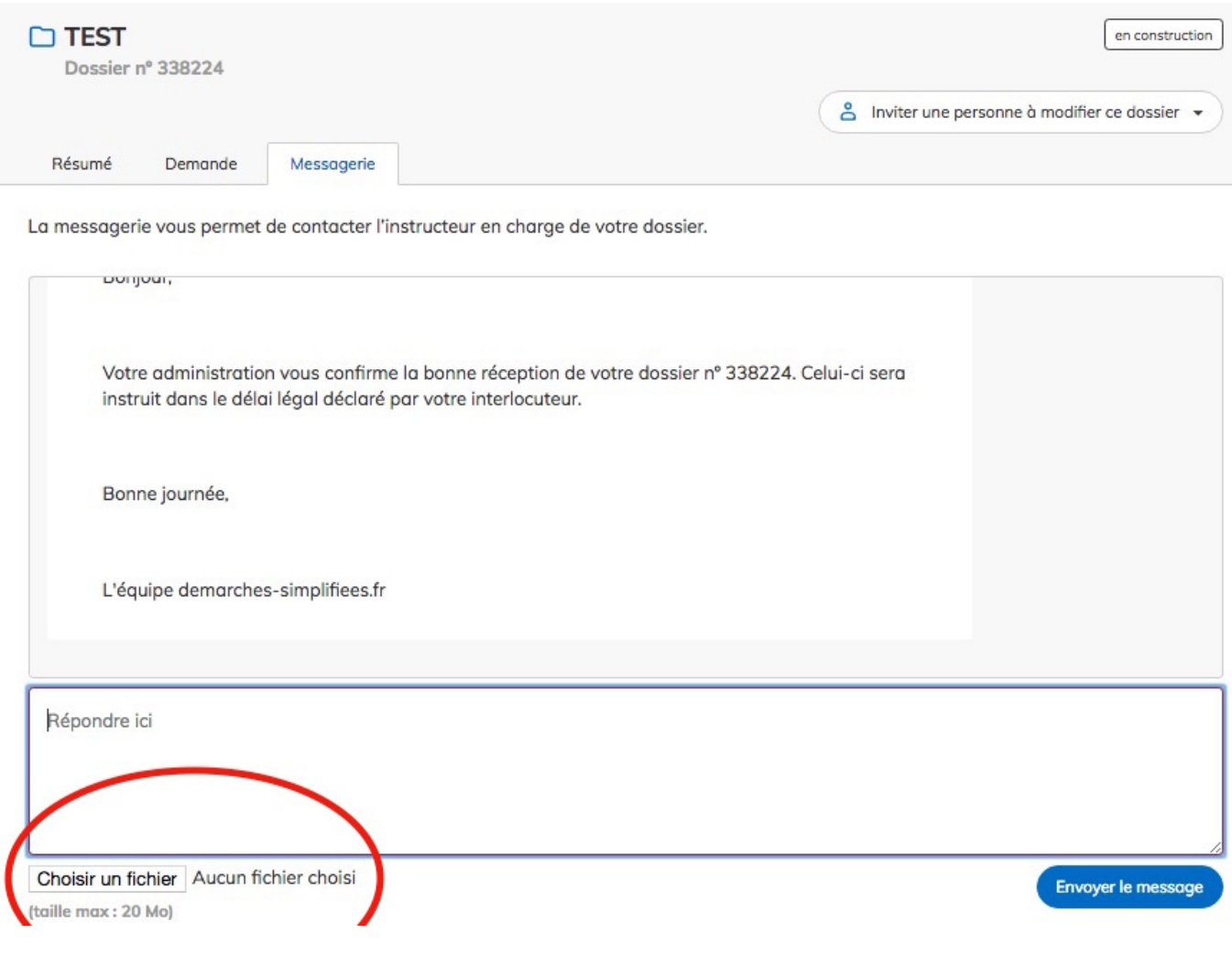

Co-construction du dossier :

Il est possible d'inviter un autre usager à compléter le dossier en construction.

Cliquer sur le bouton « Voir les personnes impliquées », saisir une adresse email et cliquer sur le bouton « ajouter ». La personne invitée reçoit alors un message l'invitant à se connecter sur demarches-simplifiees.fr. Une fois connecté l'invité à accès à l'ensemble du dossier et est libre de le modifier/compléter.

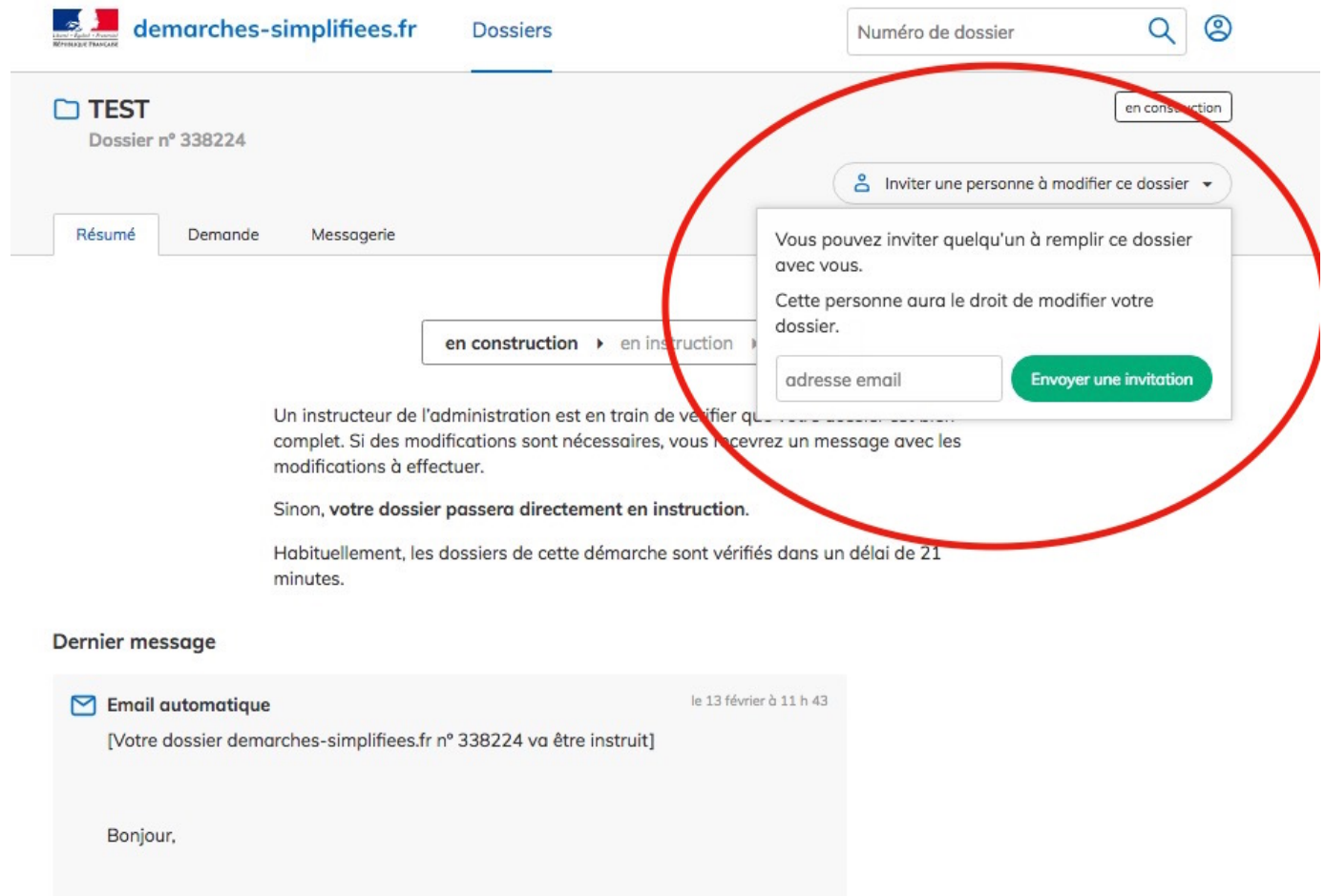

- En instruction :
	- Dossier passé en instruction auprès du service instructeur.
	- Dossier consultable mais non-modifiable.
	- Messagerie disponible afin d'échanger avec le service instructeur.
- Terminé :

Dossier instruit et pour lequel une décision finale a été rendue. Il peut avoir trois états distincts : Accepté, Refusé ou Sans Suite.

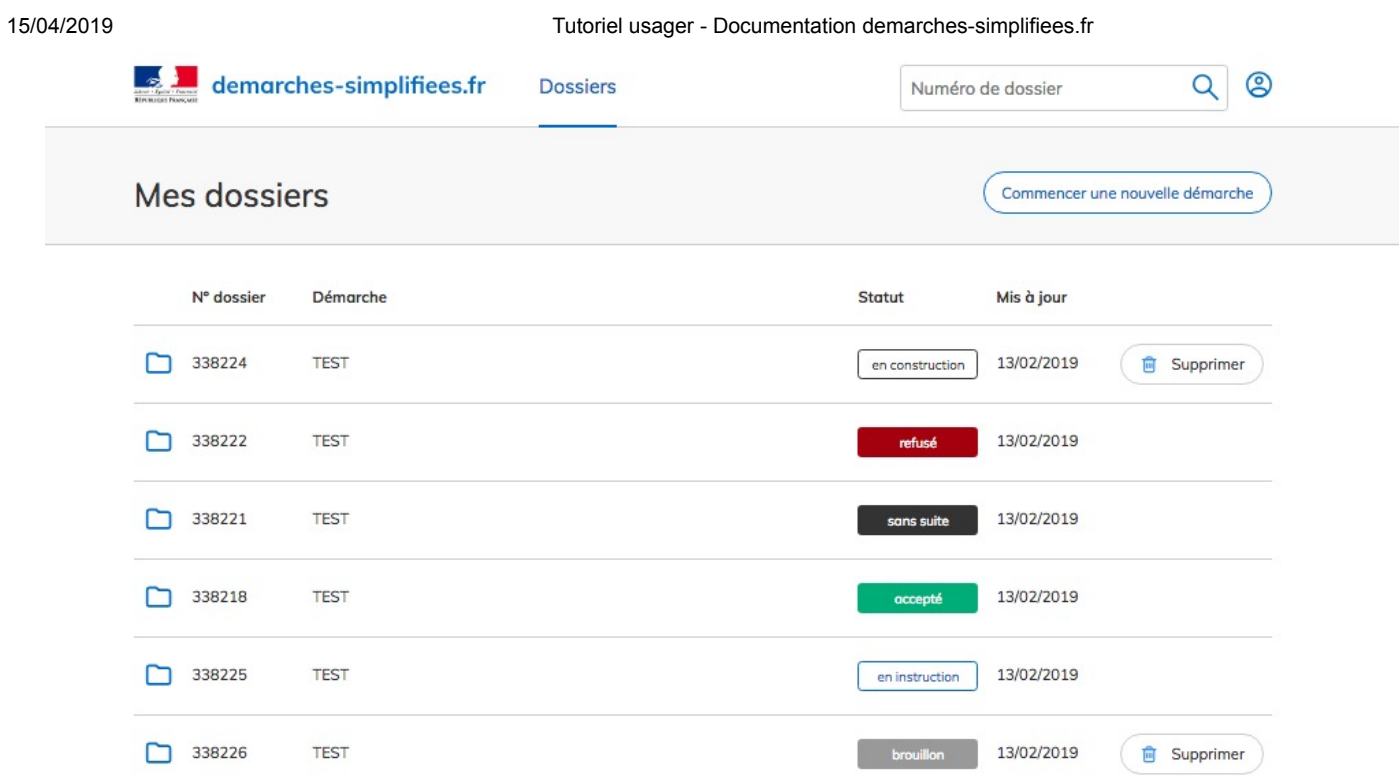

• Invitation :

Dossiers auxquels l'usager a été invité afin de participer à leur complétion. L'usager peut suivre l'avancée du dossier en consultant l'état du dossier. Il peut modifier le dossier tant que le dossier est en « brouillon » ou « en construction ».

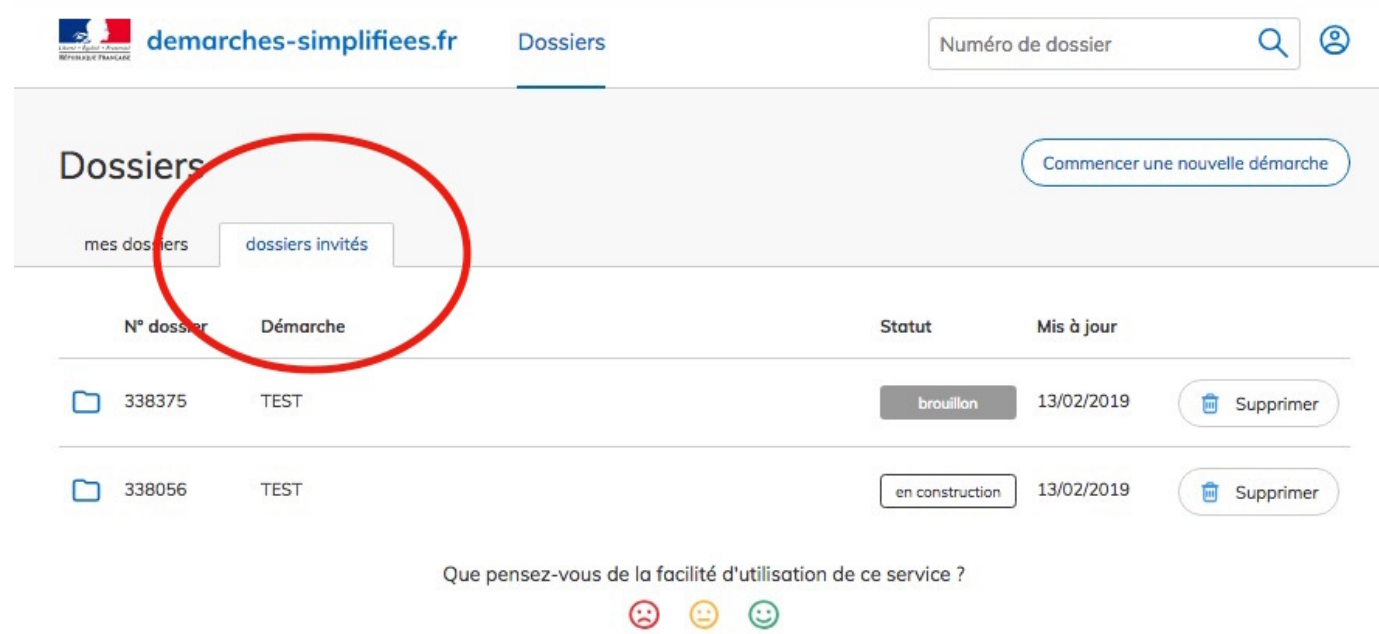